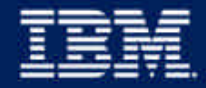

@ business software

# **CICS Online Transmission Time Optimizer for z/OS**

Technical Overview CICS Products IBM UK Laboratories Hursley Park

**IBM Software Group** 

### Preface

The following terms are trademarks or registered trademarks of the International Business Machines Corporation in the United States and/or other countries:

- CICS, CICS for MVS/ESA, CICS/ESA, CICSPlex SM
- $\cdot$  DB2
- DFSMS/MVS
- $\cdot$  IBM
- MQSeries
- MVS/ESA
- **► OS/390**
- RMF, Resource Measurement Facility
- S/390, z/OS
- WebSphere
- The following terms are trademarks Tivoli Systems, an IBM Company:
	- Tivoli Management Environment, TME 10
- Java and all Java-based trademarks and logos are trademarks or registered trademarks of Sun Microsystems, Inc. in the United States and/or other countries.

**IBM Software Group** 

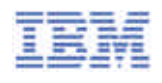

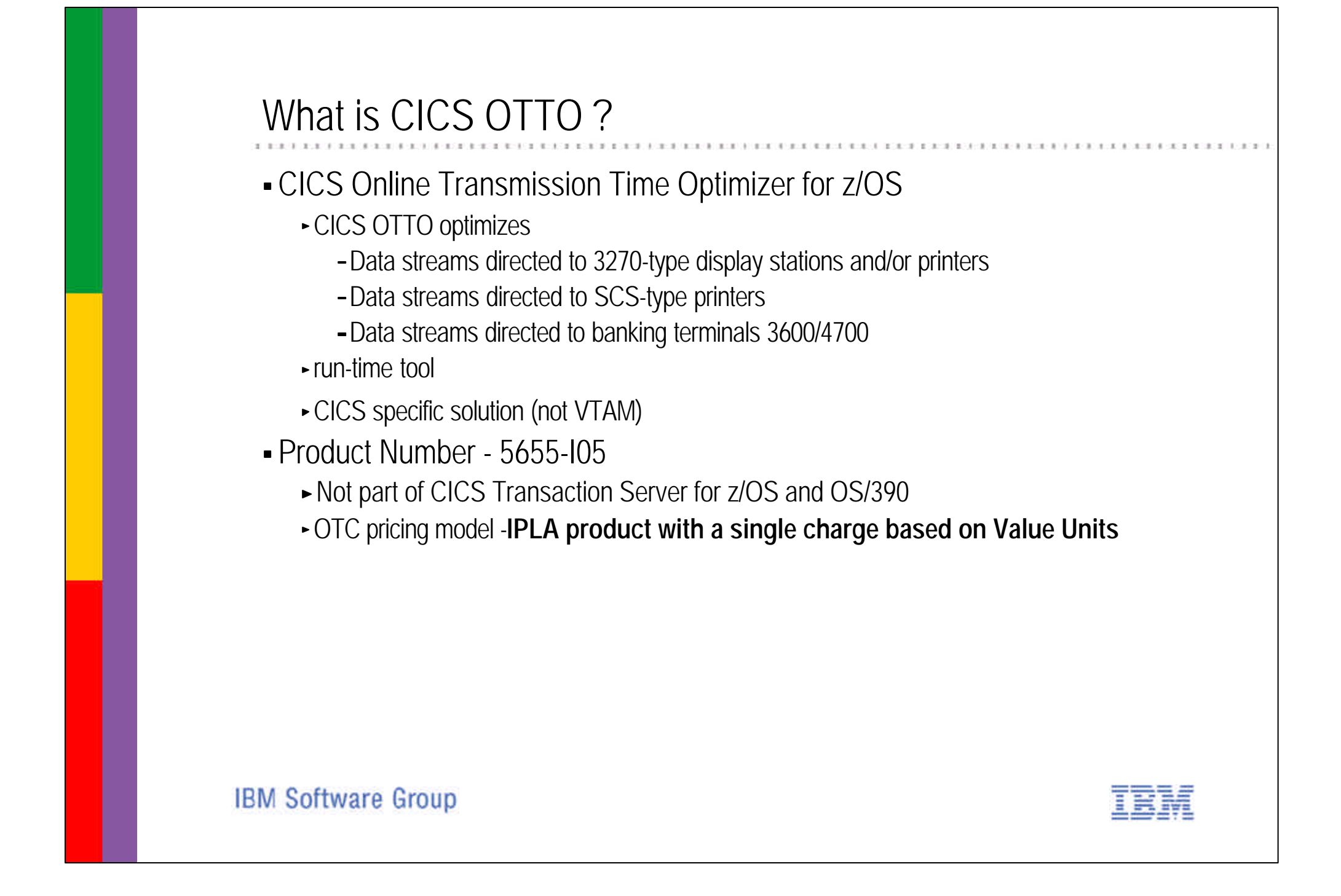

IBM CICS Online Transmission Time Optimizer (CICS OTTO) improves 3270 network resources utilization and response time and increases end-user productivity by identifying and removing repetitive data and compressing 3270 data streams. CICS OTTO operates efficiently and transparently to applications and users and supports both, local and remote users.

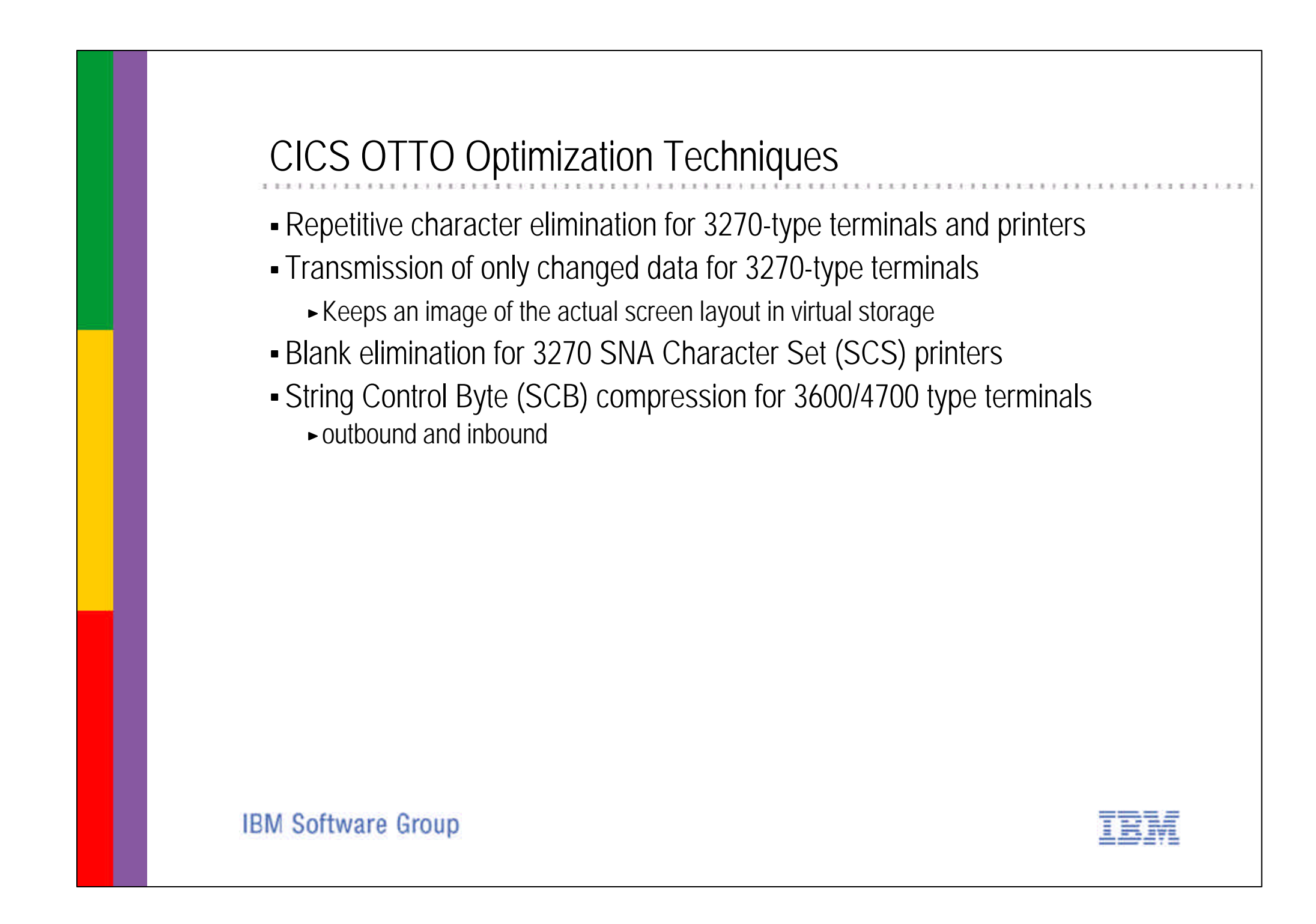

CICS Online Transmission Time Optimizer for z/OS helps identify and remove repetitive data by examining and dynamically compressing outgoing data streams. Repetitive characters — typically as much as 25 percent of all characters sent to terminals and other 3270 network devices — are reduced to only four bytes, reducing transmitted message size considerably.

CICS OTTO also minimizes outbound data transmission to the terminals by keeping screen layout in memory and removing data fields already present on the screen. Blank spaces are eliminated to improve print speed.

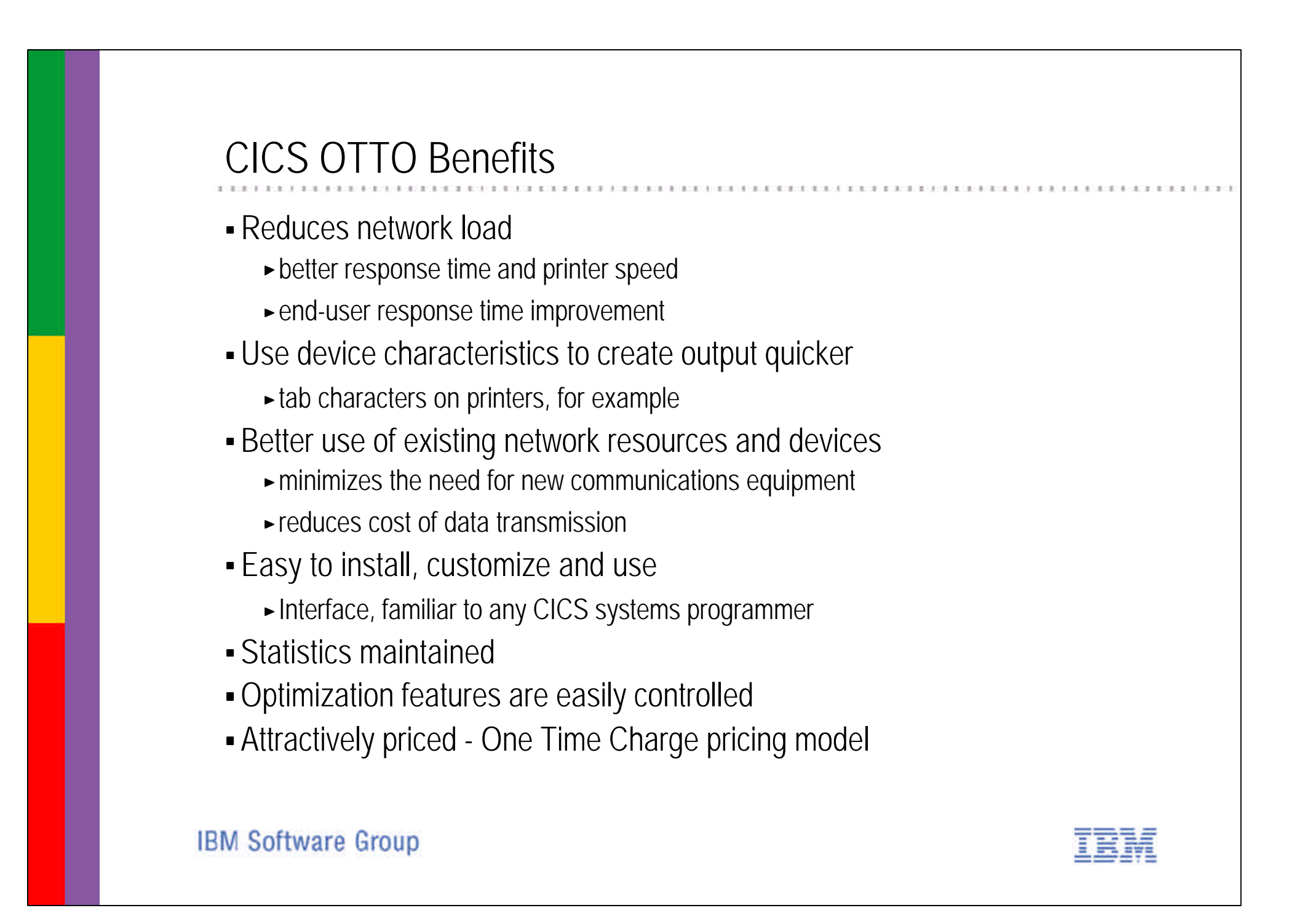

CICS Online Transmission Time Optimizer for z/OS

- helps to increase the productivity of the network without rewriting applications

- improves productivity of the system and end users

- enables application programmers to concentrate on

functionality, rather than performance

- minimizes the need for new communications equipment by efficiently utilizing your existing current lines, modems, and controllers

CICS Online Transmission Time Optimizer is easy to install, setup and use. System administrators can use built-in controls to temporarily or permanently customize the way CICS Online Transmission Time Optimizer works when it launches with your CICS system at startup.

CICS OTTO monitors its own operations and tells you how effective its optimization is in your environment by continually monitoring operations and reporting its own progress on demand. Operational statistics may be displayed on a screen or written to the console. At system shut down, statistics can be optionally written to the console or a file. CICS OTTO is an attractively priced product helping to drive down costs of enterprise computing.

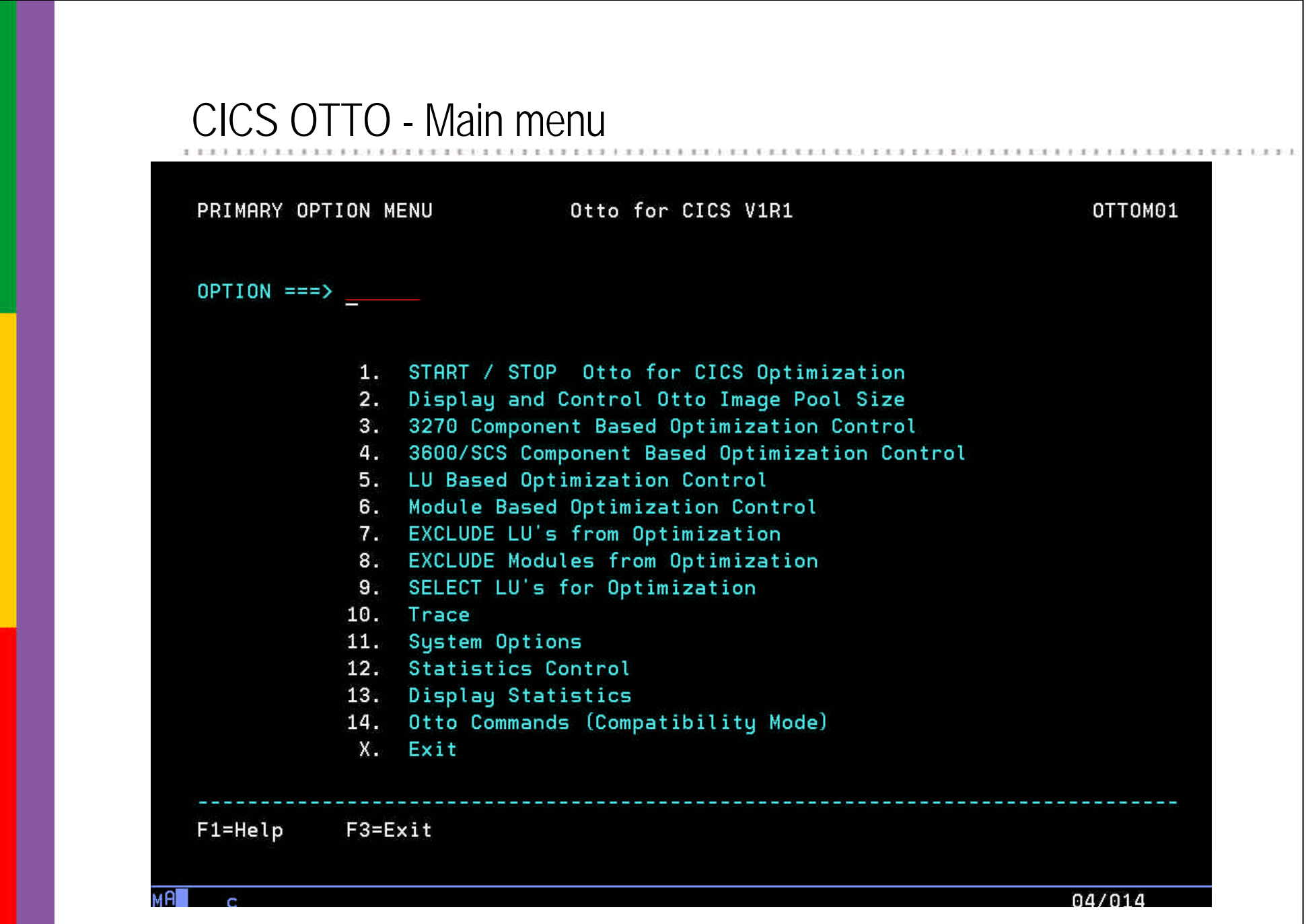

This is the Primary Option Menu which is used to access other menus and panels that allow you to control all optimization features, run traces, and manage system statistics. Available controls enable you to:

- Start or stop CICS OTTO for each component type
- Display and control the image pool size
- Select or exclude specific terminals or modules to optimize
- Dynamically add or remove terminals or modules from optimization in runtime
- Start and stop trace
- Display statistics

The exclude list is used to say that optimization should not be performed on certain logical units because, for example, they are using the session to do a file transfer.

The list of commands end with some statistics to show how well optimization is being performed.

#### Controls can be set on temporary or permanent basis.

Also, by utilizing the provided user exits it is possible to:

- Use return codes to process specific messages unchanged
- Keep and reinsert message parts after optimization
- Change characters for specific countries.

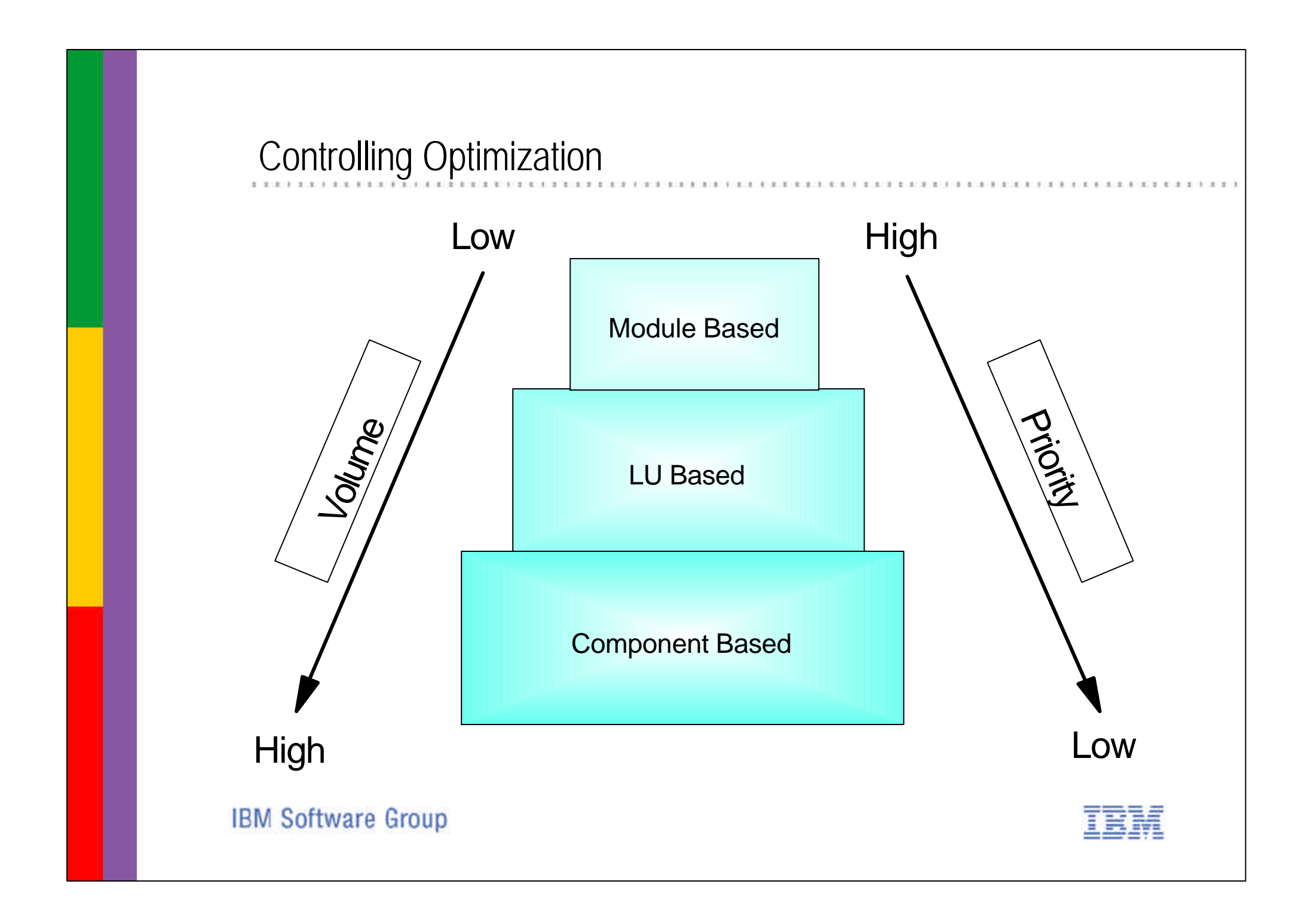

The optimization features of CICS OTTO are controlled based on two different types of start modes:

- Fully started indicates that all logical units (LUs) and modules will be included in optimization except for those which are specifically excluded either because of active LU or module exclusions.

- Selectively started indicates that only those messages which are destined for terminals and/or printers specifically defined in the CICS OTTO selection list will be optimized. The minimum definitions required are those that define which optimization features should apply to the components. This is called Component Based Optimization. You can go further by defining optimization features that are LU specific and module specific.

LU Based definitions take priority over the Component Based definitions. Module Based definitions take priority over both LU and Component Based definitions. This structure ensures that most of your optimization needs can be handled at the component level.

## 3270 Component Based Optimization Control

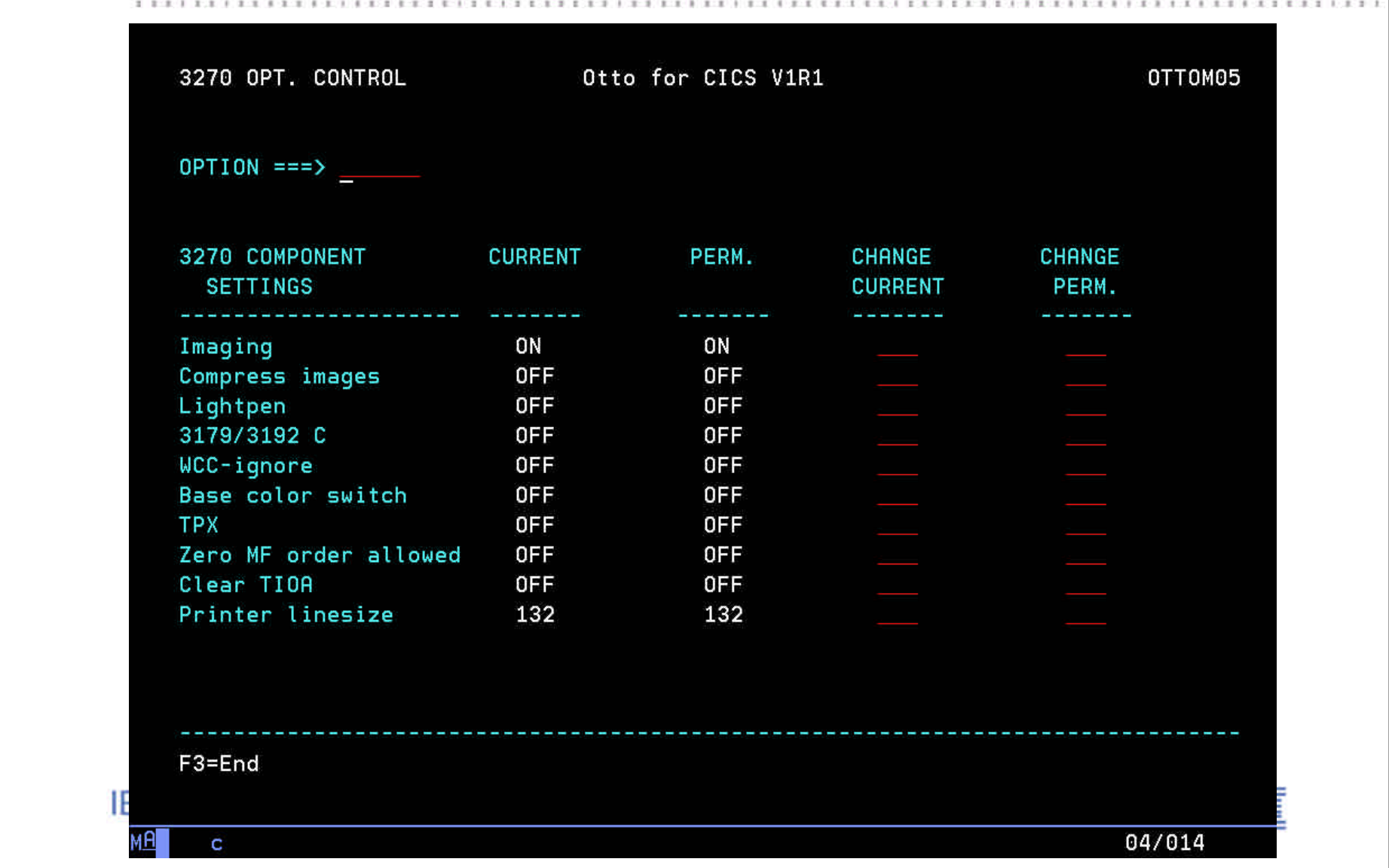

This Component Based Optimization Control panel is displayed when Option 3 is entered in the Primary Option Menu. It is used to change CICS OTTO's optimization features for all connected 3270 terminals and printers, except for those which have special settings for LU or modules different from the 3270 component values.

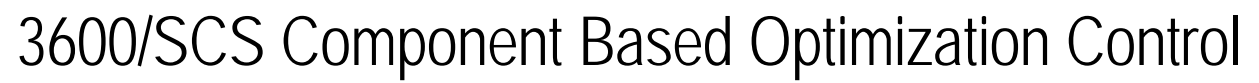

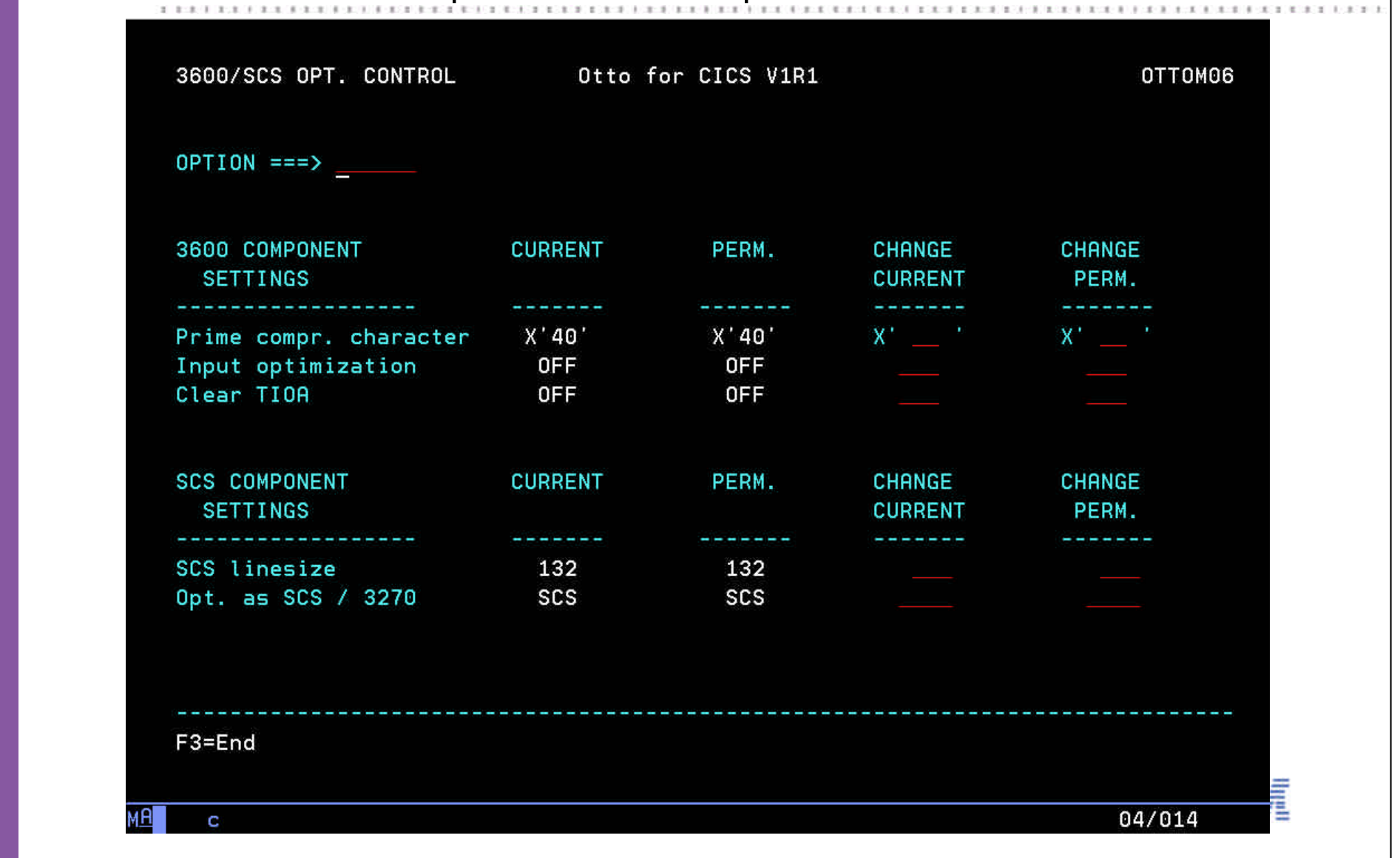

This panel (Primary Option Menu - option 4) is used to change CICS OTTO's optimization features for all of the connected 3600/4700 terminals or SCS printers, except for those which have special settings for LUs or modules different from the 3600/4700 or SCS component values.

## LU Based Optimization Control Menu

![](_page_9_Picture_18.jpeg)

This Panel is displayed when Option 5 is entered in the Primary Option Menu. This LU BASED OPT. CONTROL menu is used to select several panels that allow you to view or change CICS OTTO's optimization features for a single LU or a group of specific terminals/printers (LUs) connected to the CICS system.

![](_page_10_Picture_12.jpeg)

![](_page_10_Picture_13.jpeg)

One of the ways to display this panel is to enter option 1 is selected in LU BASED OPT. CONTROL menu. This panel is used to control LU optimization features for 3270.

![](_page_11_Picture_11.jpeg)

This is another example of an LU based optimization control. This panel (the list of active 3270 terminals) is displayed if option 3 is selected in LU BASED OPT. CONTROL menu.

![](_page_12_Picture_0.jpeg)

For modules, the following optimization features may be set:

- Imaging
- Clear Tioa
- WCC-Ignore
- Prime Character
- Lightpen
- SCS Optimization
- Linesize

The highest priority for settings is 1) the module, 2) the LU, and 3) the component. This means if one or more of the above options is set for a specific module and the setting is different from the component settings or the LU specific settings, the module settings override the messages sent by the specific module destined to the specific LU. All other options which can be set for the component or LU (like TPX, etc.) but not for a module are taken from the component settings or eventually present LU settings. This Module Based Optimization Control Menu is displayed when Option 6 is entered in the Primary Option Menu.

![](_page_13_Picture_17.jpeg)

This panel can be displayed if module name is entered and option 1 is selected in the Module Based Optimization Control Menu. Here you can change optimization features for the selected module.

![](_page_14_Picture_54.jpeg)

![](_page_14_Picture_55.jpeg)

As mentioned earlier in this presentation, CICS OTTO has two start modes:

1. FULLY STARTED - When CICS OTTO is FULLY STARTED all messages are included in optimization, except for specific LUs or modules that are excluded from the optimization process.

It is possible to exclude LUs and modules from the FULLY STARTED mode using options 7 and 8 in the Primary Option Menu and selectively include LUs when the SELECTIVELY STARTED mode is used choosing option 9 in the Primary Option Menu.

2. SELECTIVELY STARTED - When CICS OTTO is SELECTIVELY STARTED, the only messages that are optimized are those destined for specifically selected LUs that are included in the optimization process.

This screen is a result of selecting option 7 to bring up Exclude LU from Optimization panel and typing EXCLUDE TC32 in that panel.

Module Exclusion panel looks similar. You can exclude modules and transactions by transaction ID.

![](_page_15_Picture_14.jpeg)

This START/STOP Panel (Primary Option Menu - option 1) displays the current optimization status for each component and provides you with the option to change this status.

![](_page_16_Picture_15.jpeg)

Here you can define general processing parameters, such as date format, exit support, etc. This System Options panel is displayed when option 11 is entered on the Primary Option Menu.

![](_page_17_Picture_36.jpeg)

This panel is used to display and change the size of CICS OTTO's image pool. The image pool is allocated in the private area above 16MB. Imaging means a copy of each screen is kept in main storage. CICS OTTO's image tool is used for this. Imaging starts with the first outbound message written by the application with an ERASE/WRITE. All of the following messages that are destined to the same terminal will be compared with the existing data in the screen image and only changed data and attributes will be transmitted after the optimization process. Consequently, the screen image is updated with the new data and attributes.

The IMAGE POOL panel is displayed when option 2 is entered on the PRIMARY OPTION MENU.

![](_page_18_Picture_18.jpeg)

Message traces can be produced before and after each optimization for LUs and modules. Traces may be useful for error determination.

The TRACE CONTROL panel is displayed when option 10 is entered on the PRIMARY OPTION MENU.

![](_page_19_Figure_0.jpeg)

Optimization results can be viewed and analyzed using CICS OTTO's statistics. These statistics show how many messages have been optimized and how many bytes have been saved during the optimization process. If CICS OTTO is fully started, all messages are counted except those for which an LU or module exclusion was active. If CICS OTTO is selectively started, only the messages destined to those LUs which are in CICS OTTO's selection list are counted.

The following different kinds of optimization statistics are provided:

- Overall Statistics: provide a graphical summary of all optimization results for all LUs; 3270, SCS and 3600. This information is provided only online.

- Component Based Statistics: show counters for message optimization and saved bytes, as well as total reduction expressed as a percentage. For the 3270 component, these statistics are separated by terminal statistics (T3270) and printer statistics (P3270).

- LU Based Statistics: always active. However, these are available only online. Statistical information can be obtained for a single LU, for a group of LUs qualified by a generic

name, or different LU types.

- Module Based Statistics: an option allows accumulation of module statistics the same as for LUs. The module name is obtained from CICS PCTIPIA, if available. Otherwise, the PCTTI is used if the transaction name was generated. Module based statistics are available only if they have been explicitly activated.

Module statistics should only be used to figure out modules/transactions that have a low optimization ratio. Module statistics cause CPU overhead. Therefore, you may wish to exclude modules with a low optimization ratio. Statistical data may be collected for a list of predefined modules by starting the module statistics selectively or for all modules by starting them fully.

![](_page_20_Picture_44.jpeg)

![](_page_20_Picture_45.jpeg)

The STATISTICS CONTROL menu is displayed when option 12 is entered on the PRIMARY OPTION MENU.

STATISTICS CONTROL panel can be used to issue commands and define variables that control the statistical information that is gathered. Such controls include:

- Clearing statistics. This means set all counters to zero.
- Starting statistics for all or specific modules.
- Stopping module statistics.
- Selecting modules for the statistics.
- Excluding modules from the statistics.
- Changing the restricted size of the module statistics in main storage.

![](_page_21_Picture_11.jpeg)

Statistics can be accessed using the DISPLAY STATISTICS MENU. This menu is displayed when option 13 is entered on the PRIMARY OPTION MENU.

![](_page_22_Figure_0.jpeg)

In this screen you can see a simple graph showing the LU Statistics Summary. In this example the 3270 data streams are being reduced by 44%.

![](_page_23_Picture_21.jpeg)

These statistics for 3270's show that 98% of messages have had some optimization performed on them (98 messages out of the total of 99 messages sent from CICS). The second line shows that the number of characters transmitted is 72,195 with an input to the optimizer of 129,245. A reduction of 45% has been achieved.

Option 2 has been selected in the Display Statistics Menu to display these statistics.

![](_page_24_Figure_0.jpeg)

If you want to use CICS OTTO's native commands, enter the Compatibility Mode by selecting option 14 on the PRIMARY OPTION MENU.

![](_page_25_Figure_0.jpeg)

CICS OTTO focuses on providing low cost basic compression and optimization of CICS 3270 and LU type 2 outbound data streams. It is a CICS specific solution designed to help lower the cost of CICS network operations. It provides the basic services in a simple and easy to use package.

![](_page_26_Picture_0.jpeg)

IBM Software Group

![](_page_26_Picture_2.jpeg)

**BEE BEE FOR DESCRIPTION FOR A DESCRIPTION OF A 49 YEAR OLD FOR DESCRIPTION OF A 49 YEAR OLD FALL OF A 49 YEAR** 

#### References

#### **Bibliography:**

CICS Online Transmission Time Optimizer for z/OS User's Guide, SC34-6104 Systems Network Architecture: Sessions Between Logical Units, GC20-1868

#### **Useful URLs:**

Useful Runtime Tools WEB Sites: http://ibm.com/cics/ http://ibm.com/cics/library/ http://ibm.com/software/data/db2imstools/ http://ibm.com/s390/rmf/ http://ibm.com/s390/wlm/ http://www.storage.ibm.com/software/sort/srtmhome.htm

Useful AD Tools WEB Sites: http://ibm.com/software/ad/faultanalyzer/ http://ibm.com/software/ad/filemanager/ http://ibm.com/servers/eserver/zseries/dt/ http://ibm.com/software/network/tpns/

**IBM Software Group** 

![](_page_27_Picture_7.jpeg)